www.amateaudio.com

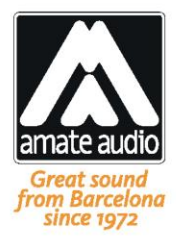

# **Guía rápida de instalación**

# **DSP Studio 3**

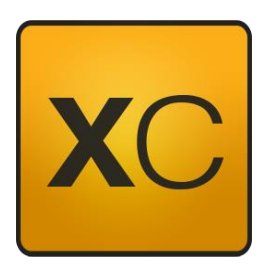

*Control Remoto para serie Xcellence*

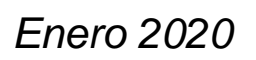

Amate Audio S.L.

**EXPORT & CUSTOMER SERVICE** Perpinyà, 25 · Polígon Industrial Nord 08226 Terrassa · Barcelona – SPAIN<br>T. +34 93 735 65 65 export@amateaudio.com

R&D, FACTORY AND MANAGEMENT Violinista Vellsolà, 18 08222 Terrassa · Barcelona – SPAIN<br>T. +34 93 736 23 90 info@amateaudio.com

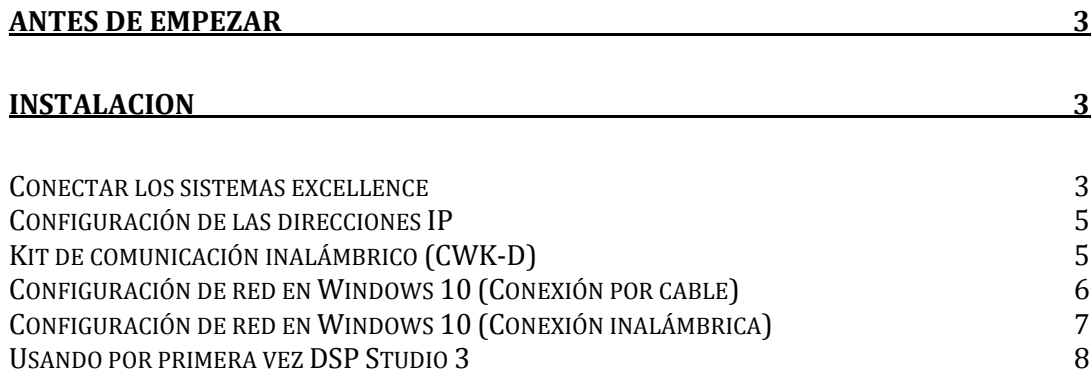

### <span id="page-2-0"></span>**ANTES DE EMPEZAR**

Esta guía muestra cómo configurar la conexión para el control remoto de los sistemas Xcellence de Amate Audio con el software DSP Studio. Este documento hace referencia a las versiones de DSP Studio detalladas a continuación:

DSP Studio 3 (Build 3 y posterior) para Windows,

Si actualmente dispone de una versión anterior, se recomienda actualizar a la última disponible en la web de Amate Audio. <http://www.amateaudio.com/DSPStudio3>

En el apartado siguiente se muestran los pasos para conectar el Sistema mediante un PC, utilizando la configuración estándar por cable o la inalámbrica con el kit de comunicación (CWK-D) suministrado por Amate Audio.

Al final de la guía se encuentra una sección de preguntas frecuentes para resolver los casos más habituales si hay problemas de conectividad.

#### <span id="page-2-1"></span>**INSTALACION**

#### <span id="page-2-2"></span>**Conectar los sistemas excellence**

Para conectar los dispositivos es necesario un cable Ethernet de al menos CAT5 con conectores RJ45. Usar un conector tipo etherCON para interconectar los altavoces es opcional pero altamente recomendado.

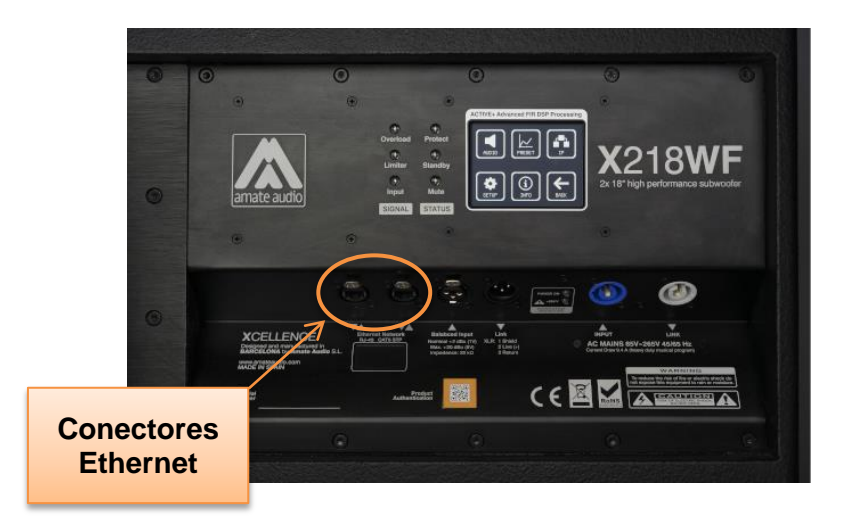

Además de los altavoces, hay que conectar un PC y opcionalmente el punto de acceso inalámbrico, tal y como mostramos en la siguiente ilustración. Existen otras topologías de red válidas.

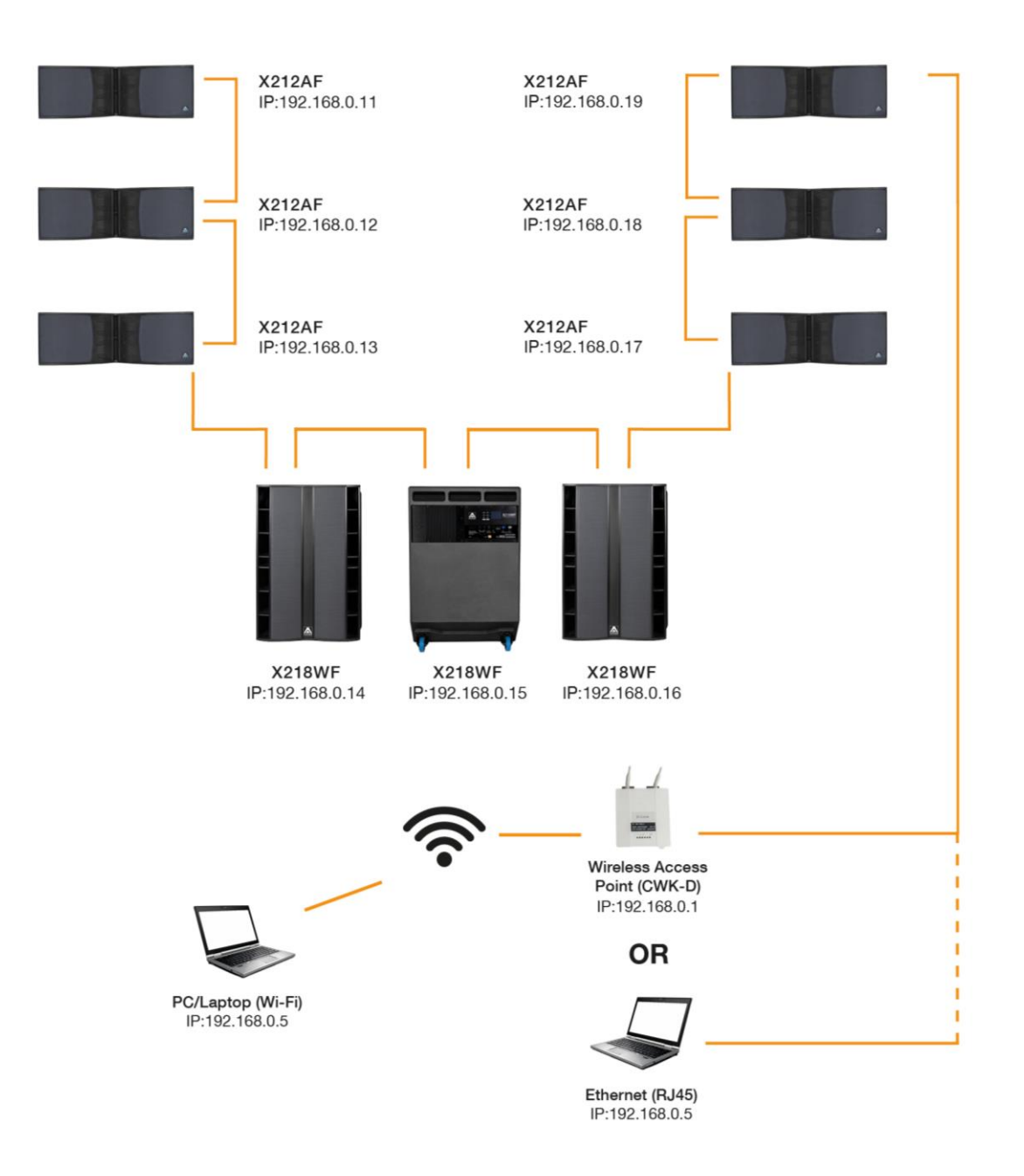

# **Configuración de las direcciones IP**

<span id="page-4-0"></span>La dirección IP es una valor con cuatro campos que sirve de etiqueta para identificar cada elemento en una red. La dirección IP tiene que ser diferente para cada dispositivo de la red. La máscara IP (IP Mask) es usada por los ingenieros de redes para configurar topologías de red complejas en grandes aplicaciones, por lo que se puede dejar por defecto (255.255.255.0).

A continuación mostraremos los pasos esenciales para configurar una red de control de audio dedicada que permite controlar hasta 252 altavoces.

- Ir al menú principal del altavoz y desbloquéalo pulsando el logo del candado
- Pulsar en IP
- Pulsar en el último campo de la dirección IP manteniendo los 3 primeros por defecto (192.168.0.X)
- Escoge una IP\*
- Volver al menú principal para ver que el altavoz está configurado con la IP seleccionada

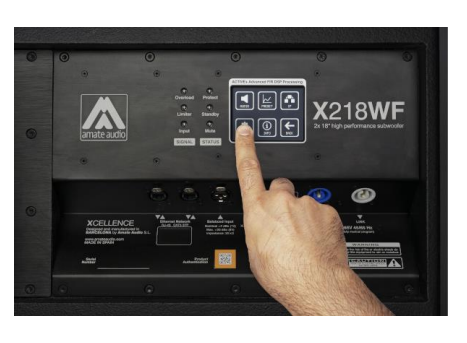

\* Recomendamos cualquier dirección desde 192.168.0.10 a 192.168.0.254

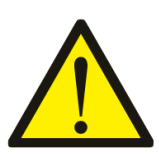

Los puntos de acceso, ordenadores, iPad y otros dispositivos con Ethernet también tienen su propia dirección IP. Es por ello que por el momento recomendamos no asignar las direcciones desde 192.168.0.1 a 192.168.9. Además, las direcciones 192.168.0.0 y 192.168.0.255 están reservadas y deben dejarse sin asignar.

# <span id="page-4-1"></span>**Kit de comunicación inalámbrico (CWK-D)**

Encuentra información importante a cerca del kit de comunicaciones inalámbrico de Amate Audio tanto en la etiqueta negra que hay encima del D-Link como en la hoja que se adjunta.

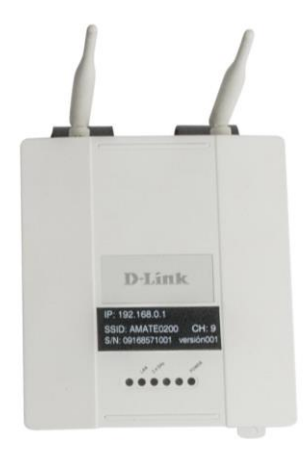

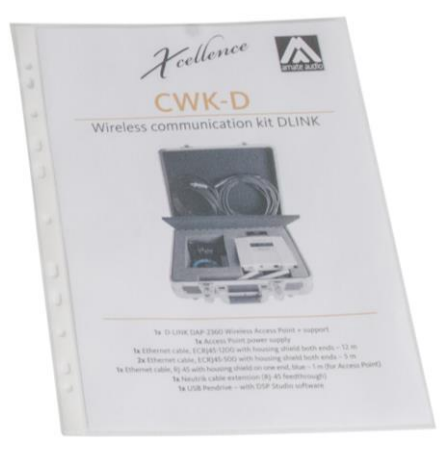

# <span id="page-5-0"></span>**Configuración de red en Windows 10 (Conexión por cable)**

La última versión del DSP Studio 3 se encuentra disponible en:

<http://www.amateaudio.com/DSPStudio3>

Click en Inicio de Windows y luego en el engranaje (Preferencias del sistema)

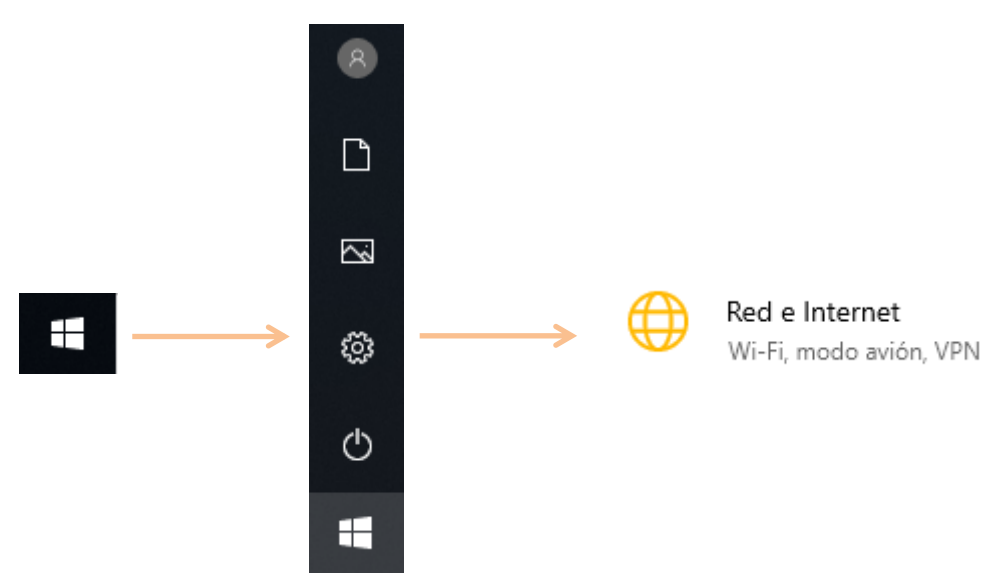

# Seleccionar "Cambiar opciones del adaptador"

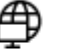

Cambiar opciones del adaptador

Visualiza los adaptadores de red y cambia la configuración de conexión.

Ahora click con boton derecho en el adaptador de red, luego "Propiedades". Aparecerá la ventana de la derecha. Doble click en el texto subrayado en azul.

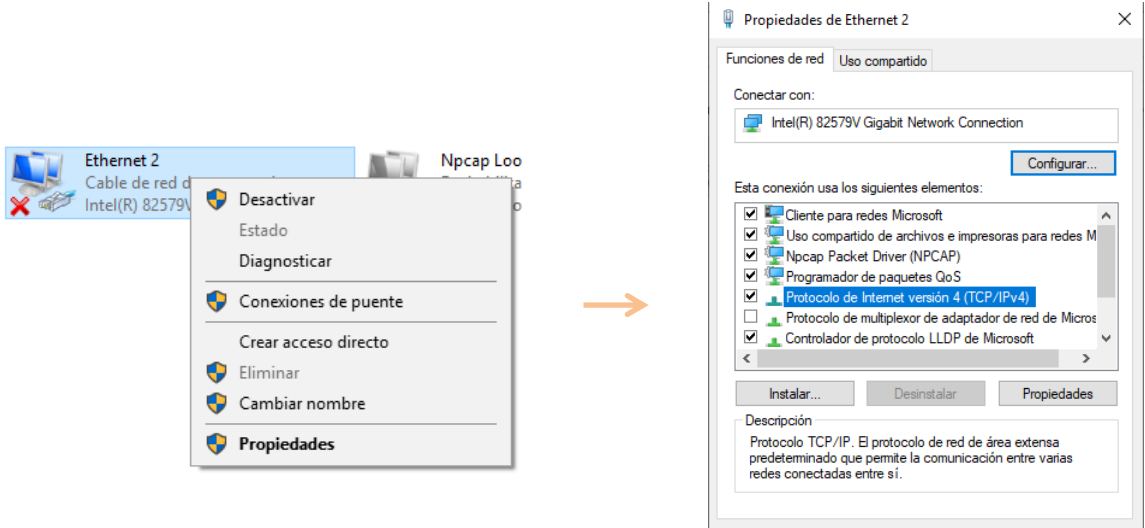

Aceptar Cancelar

Copia los parámetros como se muestran en la siguiente figura. En el último campo de la dirección IP puedes poner cualquier valor entre 1 y 9. Recuerda que debe ser único.

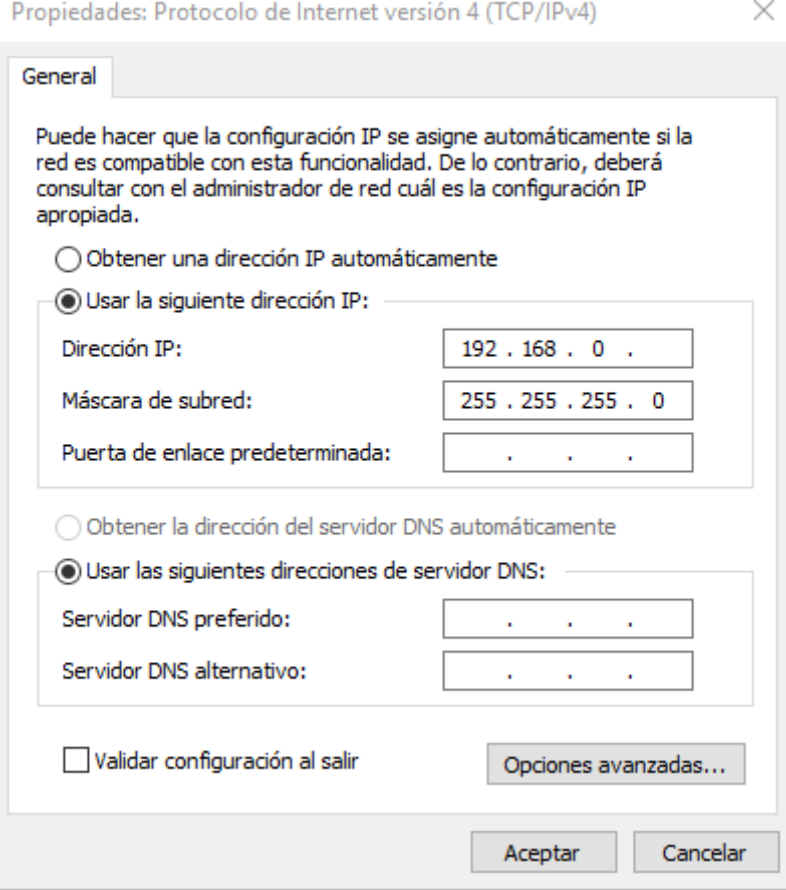

### <span id="page-6-0"></span>**Configuración de red en Windows 10 (Conexión inalámbrica)**

Click en el icono de Wi-Fi de la barra de tareas de Windows para después seleccionar el SSID del punto de acceso. El SSID es el nombre de red que tiene el punto de acceso y se encuentra en la hoja de información adjunta al kit de comunicación. En el siguiente ejemplo, el SSID es *AMATE202*.

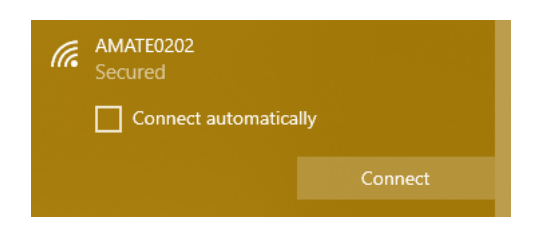

Tras introducir la contraseña y conectarse al punto de acceso, aparecerá un icono de alerta por encima del logo de Wi-Fi. Esto es totalmente normal y es porque Windows no puede acceder a internet.

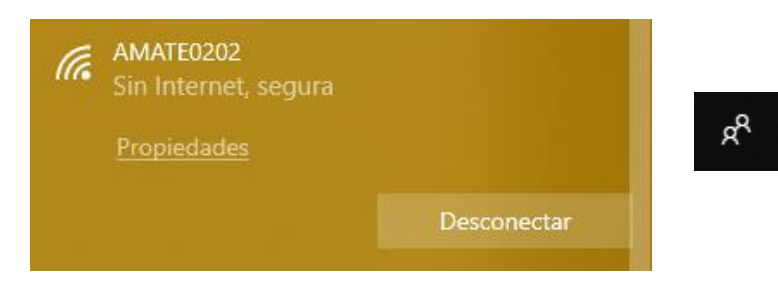

### <span id="page-7-0"></span>**Usando por primera vez DSP Studio 3**

Click en Inicio de Windows y busca el icono del DSP Studio 3. Abre el programa.

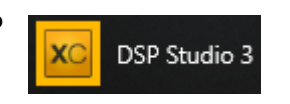

∧ 徊 *系* d× ENG

Una vez el programa se haya iniciado mostrará la ventana principal. Si la red se ha configurado correctamente las unidades se detectarán de forma automática.

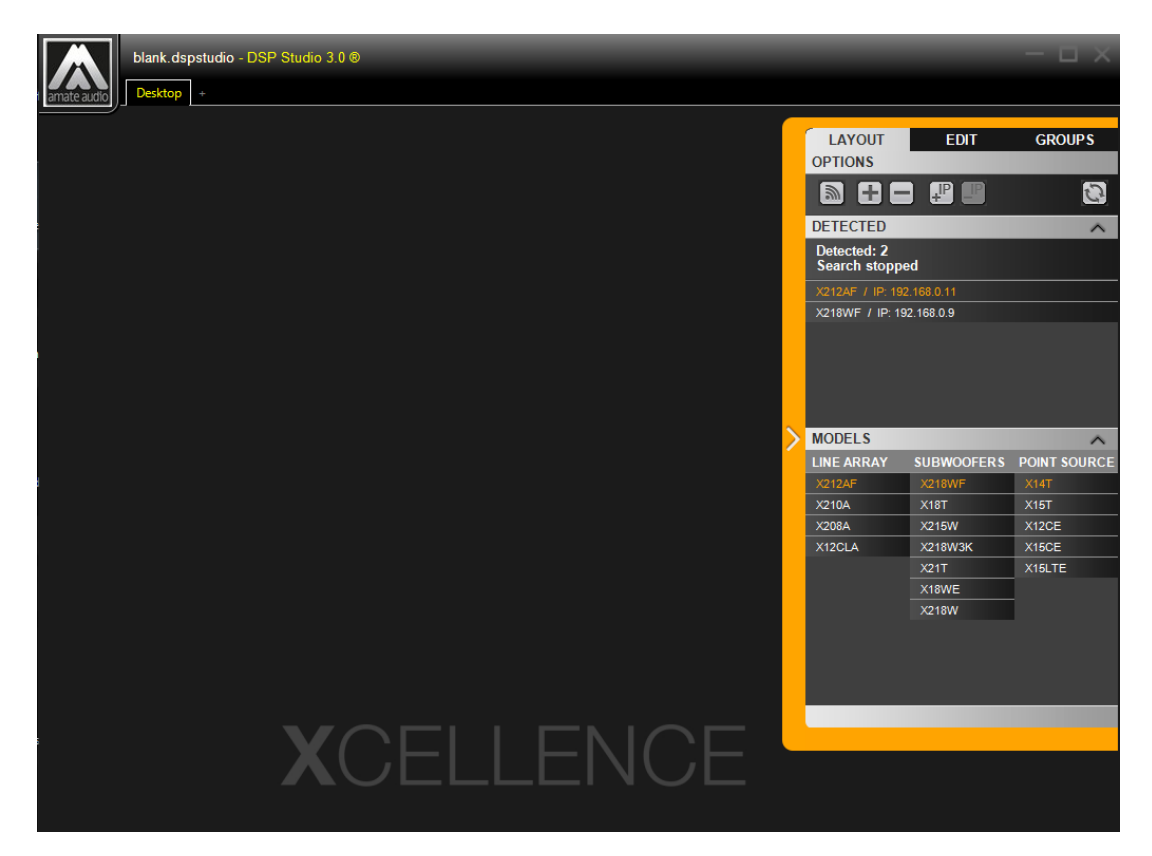

Para poder activarlas, hacer doble click encima de ellas. Una vez en el escritorio de trabajo, será posible empezar a trabajar con las unidades agrupándolas, cambiando su polaridad, activándolas/desactivándolas y muchas otras funciones que nos ofrece el DSP Studio 3.